## 1. Navigating through posts

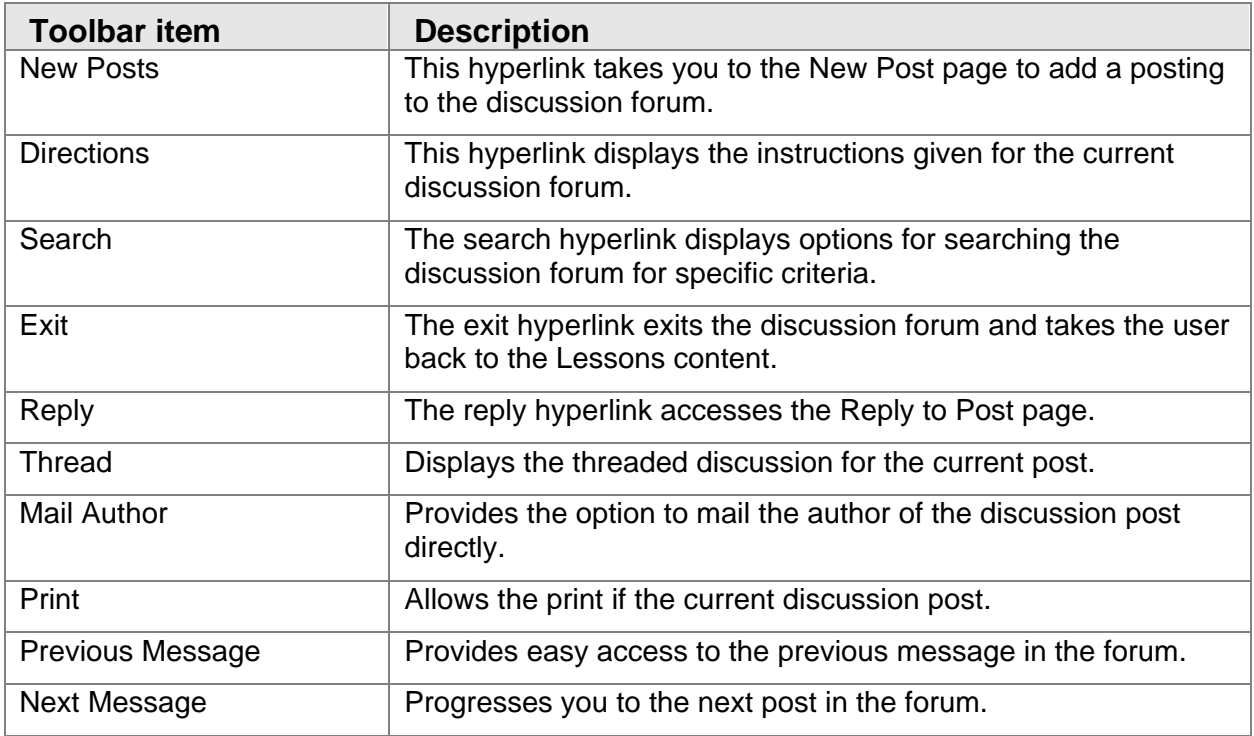

Navigation on the upper right toolbar consists of the following:

## How to View a Discussion Forum Posting

To view a posting:

- 1. Log into your ANGEL course and click the **Lessons** tab.
- 2. Click the name of the discussion forum **the language of the discussion** forum to view postings.

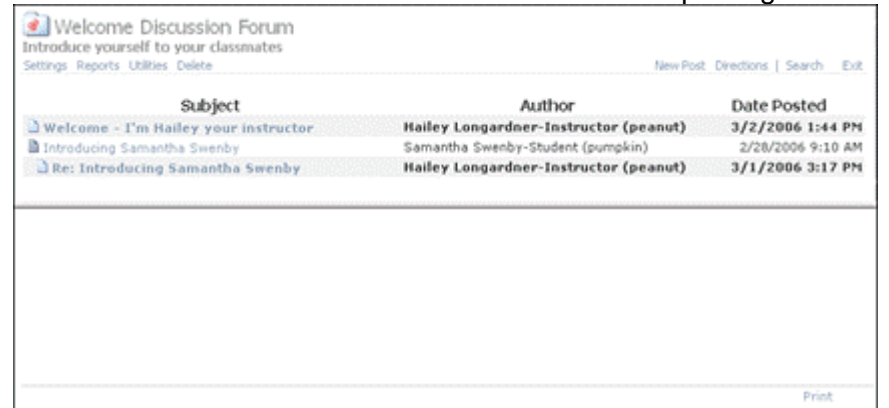

3. Click the hyperlinked **Subject** name to view the posting. The posting appears in the bottom portion of the displayed page with the original list of subjects in the top section. The post being viewed is highlighted in the top section.

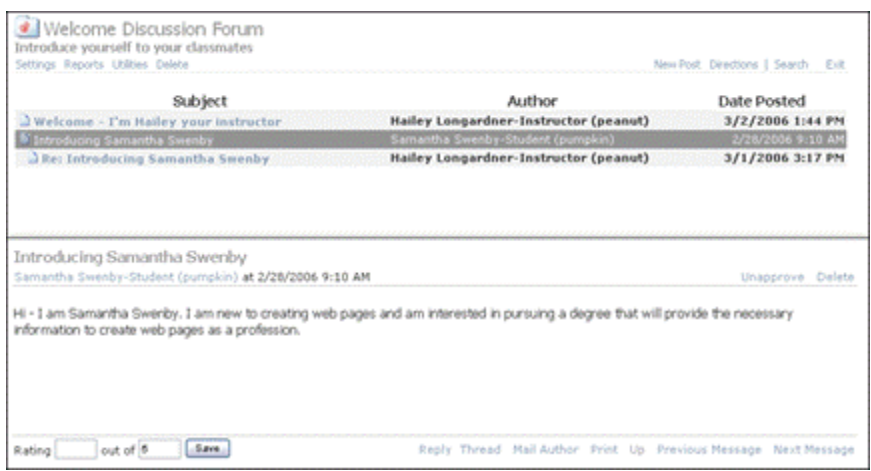

## How to Post to a Discussion Forum

To post a message to a discussion forum:

- 1. Log into your ANGEL course and click the **Lessons** tab.
	- 2. Click the name of the discussion forum **for the discussion forum you** wish to post a message.
	- 3. Click **New Post**. The **Post a New Message** window appears.

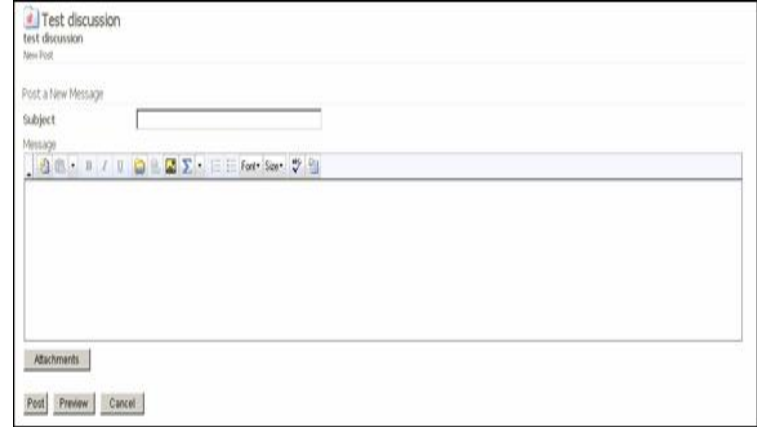

- 4. Type a subject in the **Subject** field.
- 5. Type a message in the **Message** field.

You may add an attachment to your post by clicking the **Attachments** button.

6. When finished, do one of the following:

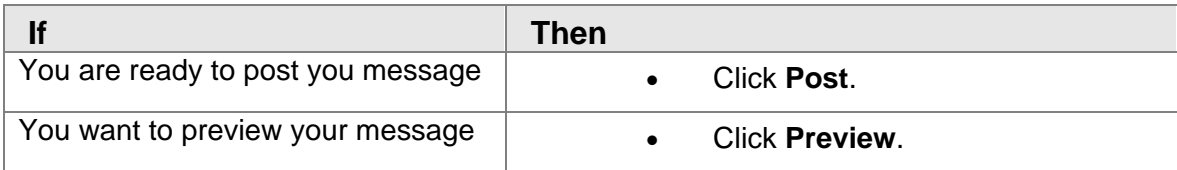

## How to Reply to a Discussion Forum

To reply to a discussion forum post:

- 1. Log into your ANGEL course and click the **Lessons** tab.
	- 2. Click the name of the discussion forum.
	- 3. Click the **Subject** hyperlink to which you wish to reply.
	- 4. Click the **Reply** hyperlink. The Post a Reply page appears.

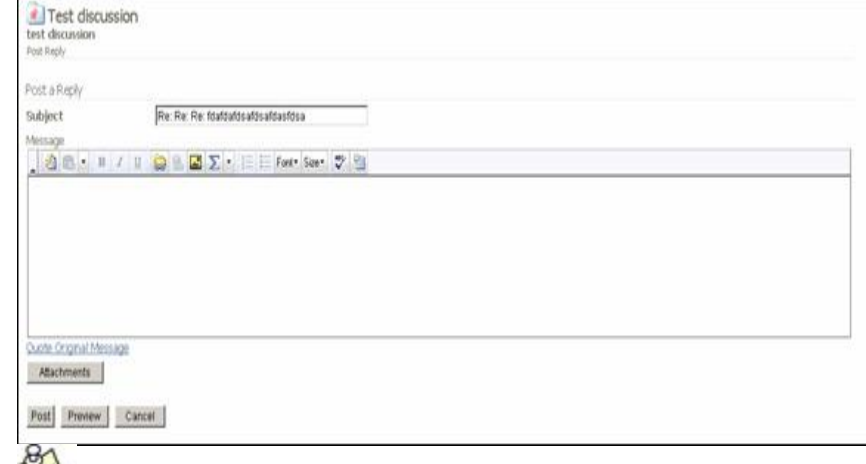

You can quote the original message in your response by clicking the **Quote Original Message** hyperlink located under the Message field.

- 5. Add your message in the **Message** field.
- 6. Add attachments using the **Attachments** button (optional).
- 7. Click **Post** to post your reply.